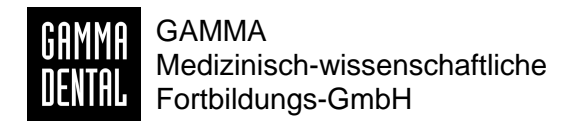

# **Digital Transfer Block Set**

*Gebrauchsanweisung*

**REF** 06-230950

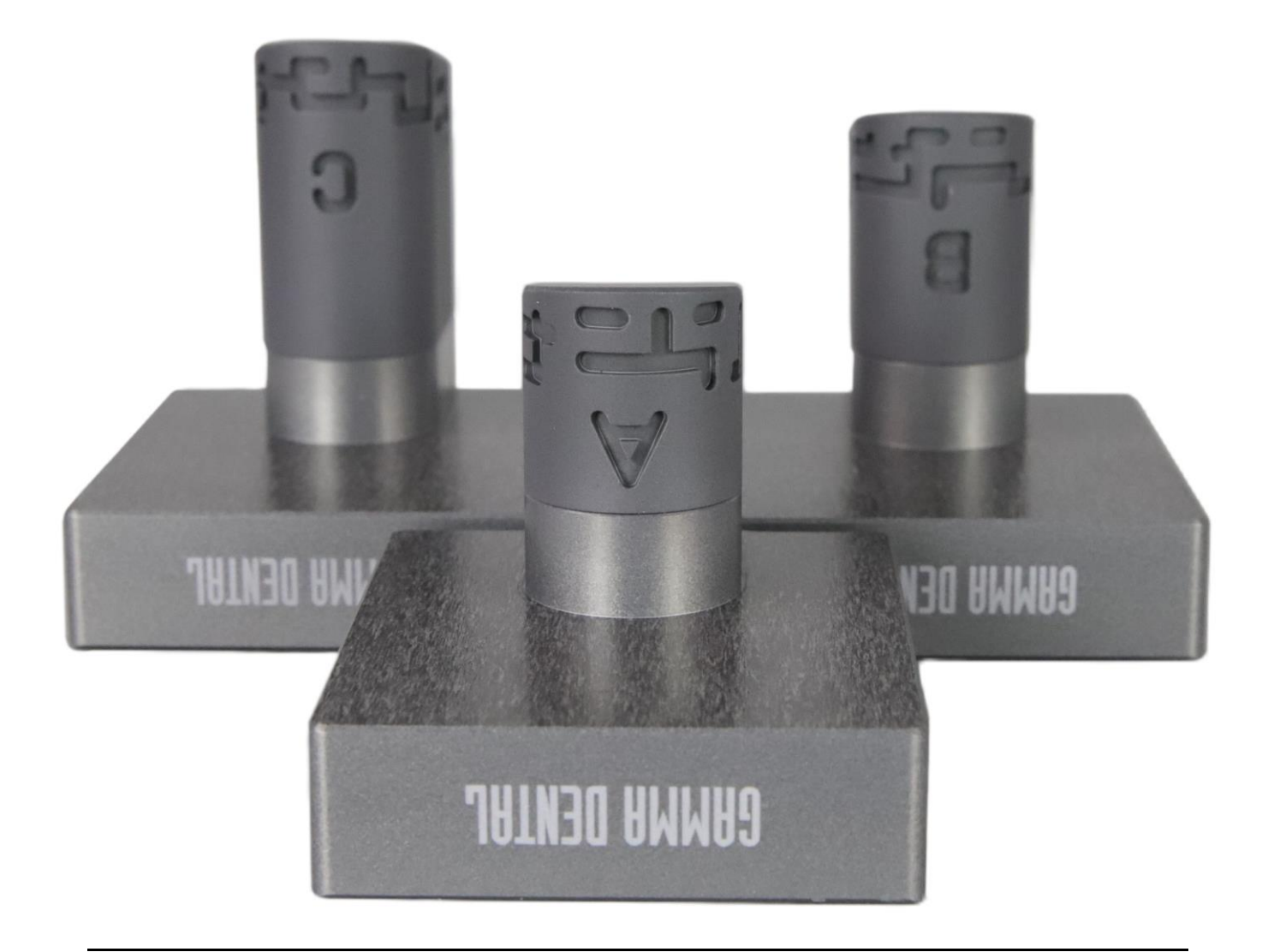

#### **GAMMA Medizinisch-wissenschaftliche Fortbildungs-GmbH**

Wasserzeile 35 3400 Klosterneuburg Österreich

Telefon: +43 2243 34140 Fax: +43 2243 34140 90 E-Mail: [office@gammadental.com](mailto:office@gammadental.com) Web: [www.gammadental.com](https://www.gammadental.com/)

#### **Garantie- und Haftungshinweise:**

Änderungen der in dieser Veröffentlichung enthaltenen Informationen sind ohne vorherige Ankündigung vorbehalten. GAMMA Medizinisch-wissenschaftliche Fortbildungs-GmbH behält sich das ausdrückliche Recht vor, die Dokumentation zu verändern, ohne Dritte davon in Kenntnis zu setzen.

Trotz umfassender Validierungs- und Qualitätssicherungsmaßnahmen des Produkts gemäß den höchsten anwendbaren Standards kann GAMMA Medizinisch-wissenschaftliche Fortbildungs-GmbH nicht ausschließen, dass durch System- oder Anwenderfehler fehlerhafte Auswertungen ausgegeben werden. Jegliche von dem Produkt bereitgestellten Informationen sind durch den behandelnden Arzt oder Techniker auf Plausibilität zu überprüfen und dürfen nicht als alleinige Grundlage für das Treffen diagnostischer oder therapeutischer Entscheidungen herangezogen werden. Der letzte Behandlungsentscheid und die Verantwortung für den Patienten trägt immer der behandelnde Arzt. GAMMA Medizinisch-wissenschaftliche Fortbildungs-GmbH schließt jede Haftung aus.

#### **®, ™ – Warenzeichen und Marken:**

GAMMA, GAMMA Dental Software, CADIAX und CADIAS sind Warenzeichen der Firma GAMMA Medizinisch-wissenschaftliche Fortbildungs-GmbH, Österreich. Alle im Handbuch genannten Bezeichnungen von Erzeugnissen sind Marken der jeweiligen Unternehmen. Aus dem Fehlen des Markenzeichens ® bzw. ™ kann nicht geschlossen werden, dass die Bezeichnung ein freier Markenname ist.

#### **© 2024 GAMMA Medizinisch-wissenschaftliche Fortbildungs-GmbH. Alle Rechte vorbehalten.**

Dieses Dokument enthält urheberrechtlich geschützte Informationen. Alle Rechte vorbehalten. Die Vervielfältigung, Reproduktion oder Übersetzung dieses Dokuments in andere Sprachen, ganz oder teilweise, bedarf der ausdrücklichen schriftlichen Genehmigung durch GAMMA Medizinisch-wissenschaftliche Fortbildungs-GmbH.

# Inhaltsverzeichnis

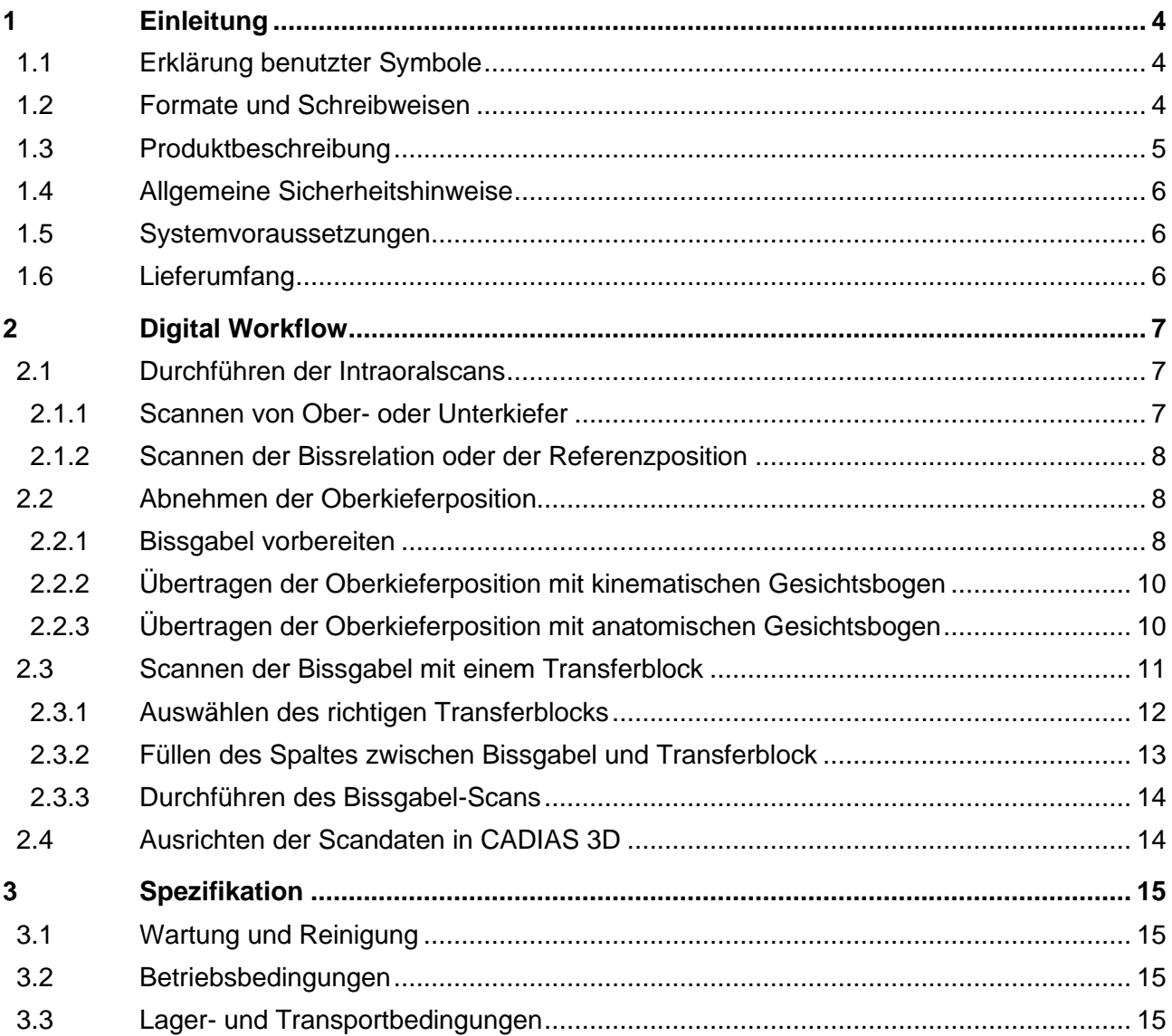

# <span id="page-3-0"></span>**1 Einleitung**

Die Übertragung der korrekten Kondylenrelation intraoraler Scans in den virtuellen Artikulator ist eine Grundvoraussetzung für die korrekte virtuelle Funktionsanalyse. Herkömmliche direkte digitale Arbeitsabläufe greifen entweder auf eine mittelwertige Positionierung des Ober- und Unterkiefers zurück, was potenziell zu falschen Kieferbewegungsdynamik führt, oder erfordern den Einsatz komplexer und kostspieliger digitaler Gesichtsbogensysteme.

Das digitale Transferblock-Set von GAMMA (Digital Transfer Block Set) ermöglicht die einfache und genaue Übertragung des kondylenbezogenen Oberkieferposition direkt vom Gesichtsbogen in den virtuellen Artikulator, ganz ohne Gipsmodelle. Das Set kann sowohl mit dem kinematischen als auch mit dem anatomischen Gesichtsbogen und praktisch jedem 3D-Intraoralscanner verwendet werden.

# <span id="page-3-1"></span>**1.1 Erklärung benutzter Symbole**

Die folgenden Symbole werden am Produkt und der Produktdokumentation verwendet:

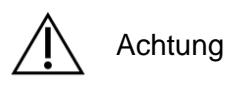

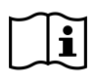

Gebrauchsanweisung beachten

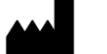

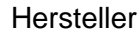

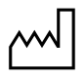

Herstellungsdatum

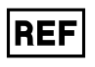

Katalognummer

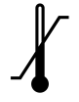

Oberer und unterer Grenzwert für Temperatur

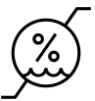

Oberer und unterer Grenzwert für relative Luftfeuchtigkeit

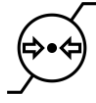

Oberer und unterer Grenzwert für Luftdruck

# <span id="page-3-2"></span>**1.2 Formate und Schreibweisen**

Mit den folgenden Symbolen wird auf wichtige Aspekte besonders hingewiesen:

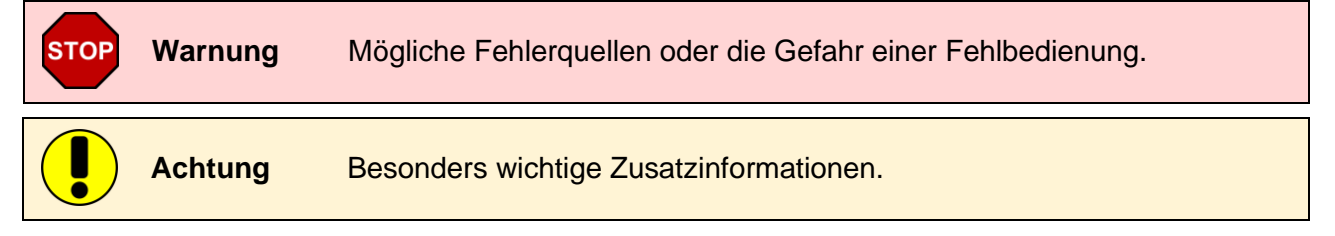

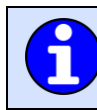

#### **Hinweis** Nützliche Tipps und Tricks.

# <span id="page-4-0"></span>**1.3 Produktbeschreibung**

Das digitale Transferblock-Set besteht aus drei einzelnen digitalen Transferblöcken unterschiedlicher Höhe, die mit A, B und C gekennzeichnet sind.

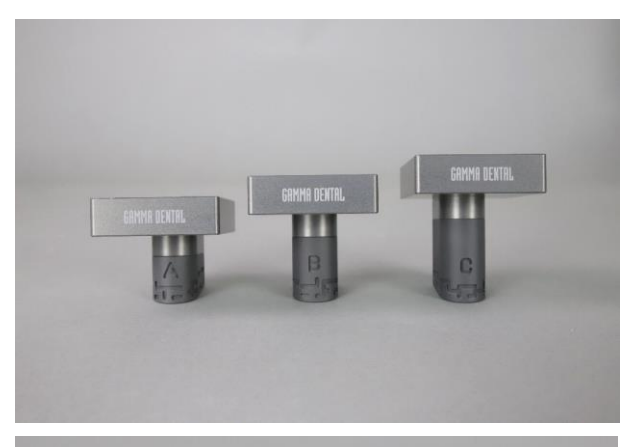

Die Blöcke sind aus Aluminium gefertigt und verfügen über eine entspiegelte Oberfläche. In jeden Block ist ein dreidimensionales Referenzmuster eingraviert, welches mit jedem handelsüblichen Intraoralscanner gescannt werden kann.

Die Übertragung der Oberkieferposition vom Patienten in den Artikulator bzw. in den Übertragungsstand erfolgt wie gewohnt mittels kinematischen oder anatomischen Gesichtsbogen. Dort wird anschließend ein digitaler Transferblock anstelle des Oberkiefermodells eingesetzt. Das Referenzmuster des Transferblocks wird mittels Intraoralscanner zusammen mit den Oberkieferabdrücken der Bissgabel gescannt.

In GAMMA Dental Software oder anderer CAD/CAM-Software können die 3D-Scans anschließend zueinander ausgerichtet werden, um die Intraoralscans in die richtige Position im virtuellen Artikulator zu bringen.

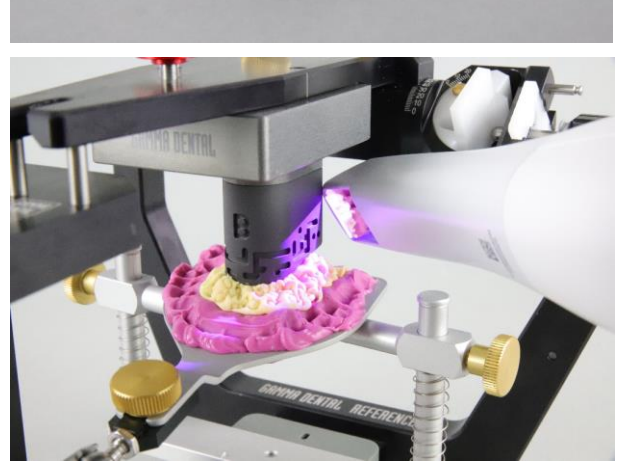

**JATILED AMMAG** 

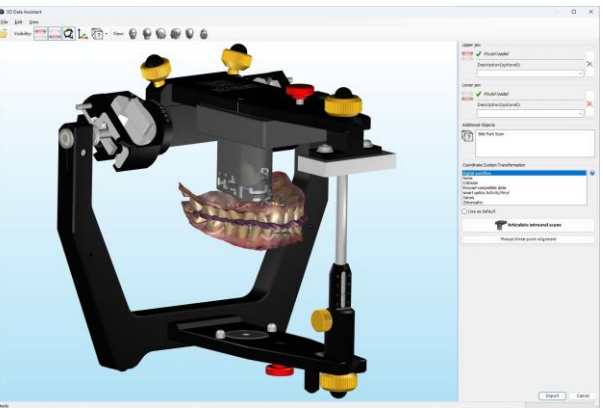

# <span id="page-5-0"></span>**1.4 Allgemeine Sicherheitshinweise**

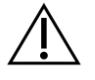

Die Geräte wurden für den Einsatz in Zahnarztpraxis und Dentallabor entwickelt. Die Inbetriebnahme und Anwendung müssen gemäß dieser Gebrauchsanweisung erfolgen. Prüfen Sie die Geräte vor Gebrauch auf Eignung und Einsetzbarkeit für die vorhergesehenen Zwecke, sofern diese nicht explizit in der Gebrauchsanweisung angeführt sind.

GAMMA übernimmt keine Haftung für Schäden, die sich aus anderwärtiger Verwendung, nicht sachgemäßer Handhabung oder unsachgemäß ausgeführten Reparaturen ergeben. Alle Reparatur- und Wartungsarbeiten – außer den in dieser Gebrauchsanweisung beschriebenen Tätigkeiten – dürfen nur von qualifizierten Fachkräften ausgeführt werden. Verwenden Sie nur GAMMA Original-Ersatzteile!

### <span id="page-5-1"></span>**1.5 Systemvoraussetzungen**

Für den direkten digitalen Workflow mit dem Digital Transfer Block Set werden folgende Artikel benötigt:

- 1) Digital Transfer Block Set
- 2) Intraoralscanner, der Scans des gesamten Zahnbogens und den Export der 3D-Daten in einem offenen Format wie PLY, OBJ oder STL ermöglicht (z. B. 3shape TRIOS® 5 oder Medit i700)
- 3) Kinematischer oder anatomischer Gesichtsbogen und der entsprechende Transferstand oder Artikulator:
	- o Condylograph-Gesichtsbogen mit Oberkiefer-Transferstand,
	- o Condylograph comfort-Gesichtsbogen mit Oberkiefer-Transferstand,
	- o Reference AB-Gesichtsbogen mit Reference-Artikulator, entweder direkt montiert oder vorzugsweise mit Transferstand AB2 (Art.-Nr. 06-231400), oder
	- o Reference AB junior-Gesichtsbogen mit Reference-Artikulator und Transferstand AB2 junior.
- 4) Scanbares Bissregistriermaterial zur Abnahme der Oberkieferabdrücke auf der Bissgabel (z.B. Futar® D von Kettenbach Dental)
- 5) Scanbares Abformmaterial zum Ausfüllen des Spalts zwischen Bissgabel und Transferblock (z.B. Optosil® Comfort Putty)
- 6) GAMMA Dental Software Version 8.7 oder höher, mit aktiviertem CADIAS 3D-Modul

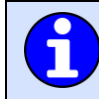

Die Systemvoraussetzungen für GAMMA Dental Software sind in der entsprechenden Gebrauchsanweisung beschrieben.

# <span id="page-5-2"></span>**1.6 Lieferumfang**

Der Lieferumfang umfasst drei Transferblöcke in den Ausführungen A, B und C mit unterschiedlichen Höhen.

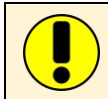

Bitte überprüfen Sie den Inhalt sofort nach Erhalt der Lieferung auf Vollständigkeit und einwandfreien Zustand.

# <span id="page-6-0"></span>**2 Digital Workflow**

Der direkte digitale Workflow mit dem digitalen Transferblock-Set umfasst die in folgenden Kapiteln beschriebenen Arbeitsschritte:

- 1) Führen Sie einen normalen Intraoralscan von Ober- und Unterkiefer sowie einen Kieferrelationsscan mit Ihrem Intraoralscanner durch (siehe Kapitel [2.1\)](#page-6-1).
- 2) Montieren Sie den Gesichtsbogen am Patienten, nehmen Sie die Oberkieferposition ab und übertragen Sie den Gesichtsbogen mit befestigter Bissgabel in den Artikulator oder Übertragungsstand (siehe Kapitel [2.2\)](#page-7-1).
- 3) Scannen Sie die Oberkieferimpressionen auf der Bissgabel zusammen mit einem geeigneten Transferblock im Artikulator oder Übertragungsstand (siehe Kapitel [2.3\)](#page-10-0).
- 4) Laden Sie die 3D-Scandaten in die GAMMA Dental Software und richten Sie die Daten aneinander aus, um die Intraoralscans korrekt im virtuellen Artikulator zu positionieren (siehe Kapitel [2.4\)](#page-13-1)

# <span id="page-6-1"></span>**2.1 Durchführen der Intraoralscans**

Im ersten Schritt werden die intraoralen Scans von Oberkiefer, Unterkiefer und der intermaxillären Relation durchgeführt. Eine detailliertere Beschreibung dieses Vorgangs finden Sie in der Benutzerdokumentation Ihres Intraoralscanners.

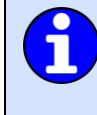

In den folgenden Kapiteln wird das Verfahren am Beispiel der 3shape Unite Scansoftware erläutert. Mit anderen intraoralen Scannern kann das Verfahren leicht abweichen, wobei die grundsätzliche Reihenfolge der Arbeitsschritte ähnlich sein wird.

#### <span id="page-6-2"></span>**2.1.1 Scannen von Ober- oder Unterkiefer**

Führen Sie einzelne Scans von Ober- und Unterkiefer mit Ihrem Intraoralscanner durch. Die besten Ergebnisse erzielen Sie, wenn Sie die vom Hersteller des Scanners empfohlene Scanstrategie befolgen.

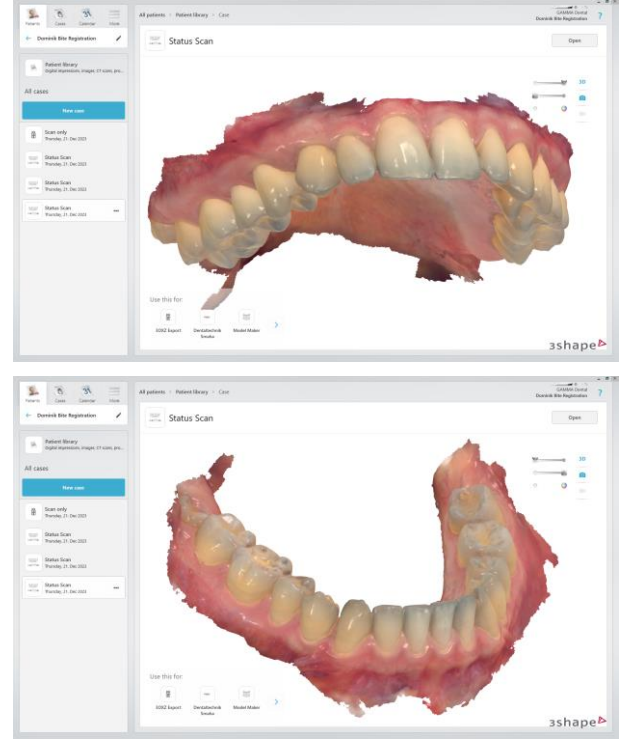

# <span id="page-7-0"></span>**2.1.2 Scannen der Bissrelation oder der Referenzposition**

Führen Sie einen Okklusionsscan oder Biss-Scan von Ober- und Unterkiefer in Relation zueinander durch. In der Regel wird dieser Scan in Interkuspidation (IKP) durchgeführt.

Wachsplatte als Zentrikregistrat verwenden.

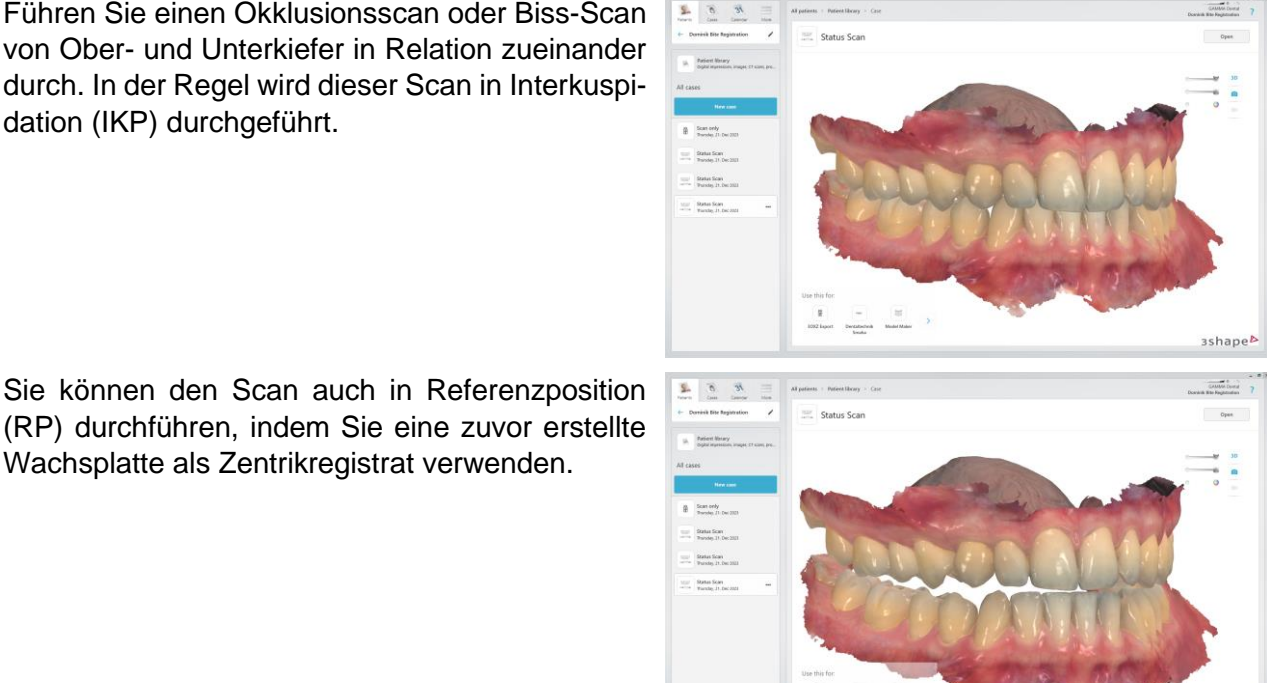

3shapeb

Wenn Sie den Biss-Scan in RP durchführen, stellen Sie sicher, dass der Patient diese Position stabil halten kann. Wird zu viel Druck auf das Zentrikregistrat ausgeübt, kann dieses sich verformen und dadurch die Modellbeziehung verfälschen.

Möglicherweise unterstützt Ihre Scansoftware das Scannen der intermaxillären Beziehung sowohl in der IKP- als auch in der RP-Position. Falls nicht, können Sie die Falldatei duplizieren und den Biss-Scan in der zweiten Position erneut durchführen.

# <span id="page-7-1"></span>**2.2 Abnehmen der Oberkieferposition**

Für die korrekte Positionierung des Oberkieferscans im virtuellen Artikulator ist es notwendig die Position des Oberkiefers relativ zur Scharnierachse des Kiefergelenks zu erfassen. Zu diesem Zweck können Sie entweder einen kinematischen Gesichtsbogen (Condylograph oder Condylograph comfort) oder einen anatomischen Gesichtsbogen (Reference AB oder Reference AB junior) verwenden. Das Abnehmen der Impressionen des Oberkiefers erfolgt mit einer Bissgabel, welche am Gesichtsbogen des Patienten befestigt wird und anschließend mit der am Gesichtsbogen ermittelten Scharnierachse in den Artikulator oder Übertragungsstand übertragen wird.

### <span id="page-7-2"></span>**2.2.1 Bissgabel vorbereiten**

Um bestmögliche Ergebnisse beim Ausrichten der 3D-Scans in den nachfolgenden Arbeitsschritten zu erzielen, ist es notwendig, einen Abdruck des gesamten oberen Zahnbogens zu nehmen. Das Scannen und Ausrichten von Teilabdrücken kann zu ungenauen Ergebnissen führen.

Tragen Sie eine großzügige Menge Bissregistriermaterial auf die Oberseite der Bissgabel auf (z.B. Futar® D von Kettenbach Dental).

Achten Sie darauf, zügig vorzugehen, um zu verhindern, dass das Material außerhalb des Patientenmundes aushärtet.

Um eine bessere Haftung des Bissregistriermaterials auf der Bissgabel zu erreichen, können Sie auf der Unterseite mit zusätzlichem Material abschließen.

Drücken Sie die Bissgabel mit dem aufgetragenen Bissregistriermaterial fest gegen die Oberkiefer zahnreihe des Patienten. Sorgen Sie für eine stabile Position, bis das Bissregistriermaterials ausgehärtet ist.

Legen Sie die Bissgabel mit dem Abdruck des Oberkiefers zur Seite.

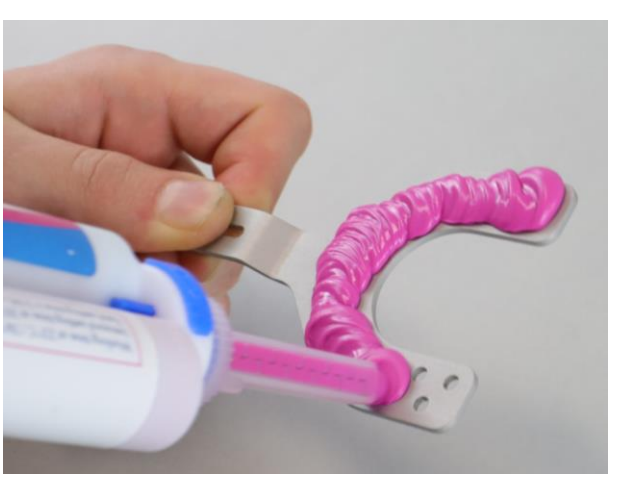

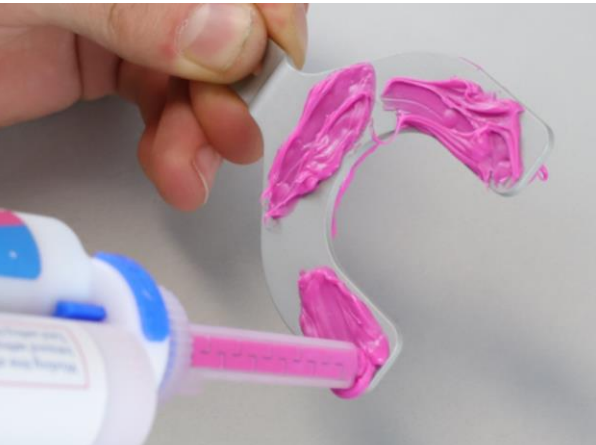

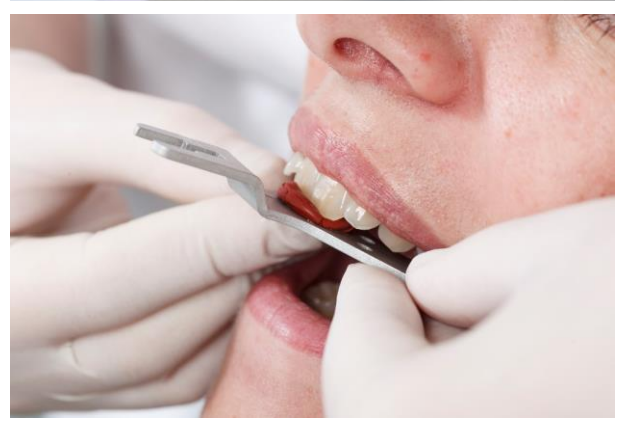

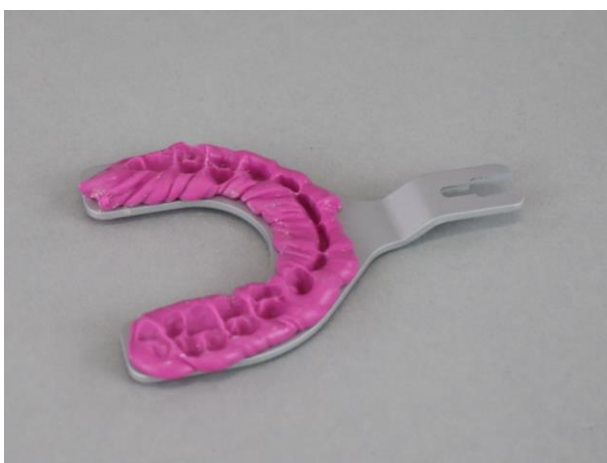

### <span id="page-9-0"></span>**2.2.2 Übertragen der Oberkieferposition mit kinematischen Gesichtsbogen**

Mit den kinematischen Gesichtsbögen Condylograph und Condylograph comfort kann die Oberkieferposition in Bezug auf die exakte kinematische Gelenkachse vom Patienten in den Oberkiefer-Transferstand und anschließend in den Artikulator übertragen werden.

Zu diesem Zweck wird die Lokalisierung der Scharnierachse entweder mechanisch auf Schreibpapier oder elektronisch mit einem CADIAX-Gerät vorgenommen, während der Gesichtsbogen am Patienten montiert ist. In diesem Stadium können Sie bei Bedarf auch eine Kondylographie durchführen.

Die vorbereitete Bissgabel wird anschließend gegen den Oberkiefer gepresst und mit Hilfe des 3D-Gelenksupports am oberen Gesichtsbogen fixiert.

Anschließend wird der Gesichtsbogen mit der nach wie vor befestigten Bissgabel vom Kopf des Patienten abgenommen und in den Oberkiefer-Transferstand eingesetzt.

Die Bissgabel ist somit korrekt zur exakten Scharnierachse positioniert und Sie können mit dem digitalen Workflow fortfahren.

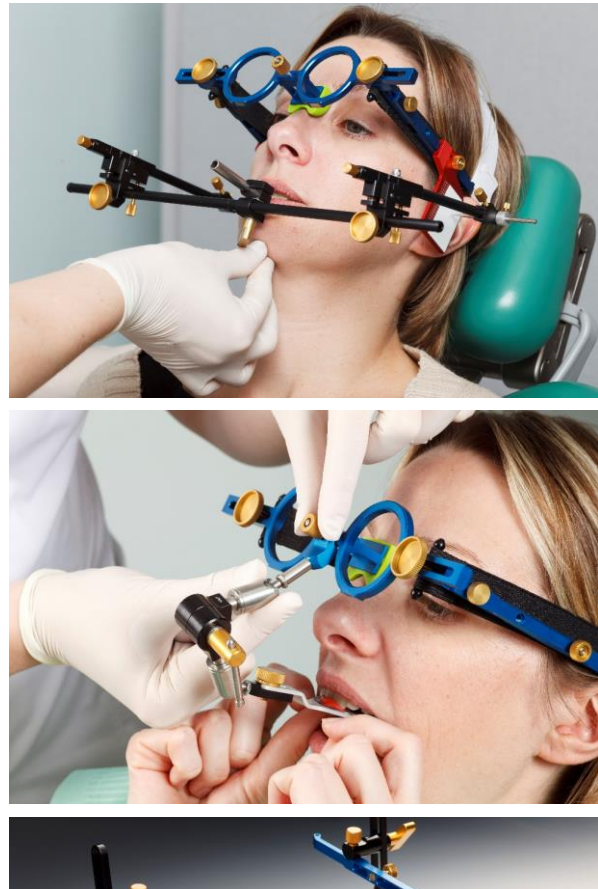

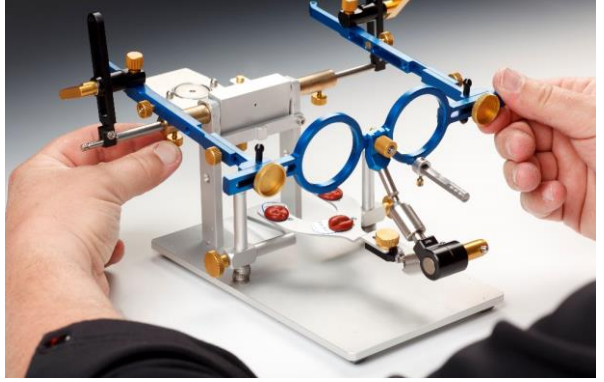

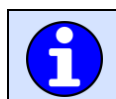

Eine ausführliche Beschreibung dieses Vorgangs finden Sie in der Gebrauchsanweisung für den kinematischen Gesichtsbogen.

### <span id="page-9-1"></span>**2.2.3 Übertragen der Oberkieferposition mit anatomischen Gesichtsbogen**

Mit den anatomischen Gesichtsbögen Reference AB und Reference AB junior kann die Oberkieferposition in Bezug auf die anatomische Gelenkachse vom Patienten in den Artikulator übertragen werden.

11

Digital Workflow

Während der anatomische Gesichtsbogen auf dem Kopf des Patienten montiert ist, wird die vorbereitete Bissgabel gegen den Oberkiefer gedrückt und mit Hilfe des 3D-Gelenksupports am oberen Gesichtsbogen befestigt.

Der obere Gesichtsbogen mit nach wie vor befestigter Bissgabel kann dann vom Kopf des Patienten abgenommen und direkt in den Artikulator montiert werden.

Um mehr Platz für das anschließende Scannen zu schaffen, wird jedoch die Verwendung des Transferstand AB2 empfohlen. Dieser kann im Artikulator montiert werden und übernimmt den 3D-Gelenksupport mit befestigter Bissgabel vom Gesichtsbogen. Bei Verwendung des Gesichtsbogens Reference AB junior muss stattdessen der Transferstand AB2 junior verwendet werden.

Die Bissgabel ist somit korrekt zur anatomischen Scharnierachse positioniert und Sie können mit dem digitalen Workflow fortfahren.

> Eine umfassende Beschreibung dieses Vorgangs finden Sie in der Gebrauchsanweisung für den anatomischen Gesichtsbogen.

# <span id="page-10-0"></span>**2.3 Scannen der Bissgabel mit einem Transferblock**

Nach der Montage des Gesichtsbogens im Übertragungsstand oder Artikulator ist die Bissgabel mit den Oberkieferabdrücken nun korrekt im Koordinatensystem des Artikulators positioniert. Ein digitaler Transferblock in der entsprechenden Höhe wird ausgewählt und anstelle des Oberkiefermodells montiert. Mit dem Intraoralscanner werden dann die Oberkieferabdrücke zusammen mit dem Referenzmuster des digitalen Transferblocks gescannt. Auf diese Weise können die intraoralen Scans anschließend ebenso in das Artikulator-Koordinatensystem gebracht werden.

In den folgenden Abschnitten wird die Vorgehensweise bei Verwendung des anatomischen Gesichtsbogens und Transferstand AB2 dargestellt. Bei Verwendung des kinematischen Gesichtsbogens ist der Scanvorgang im Oberkiefer-Übertragungsstand identisch.

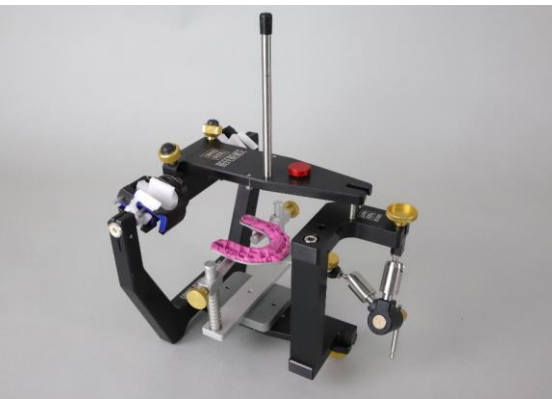

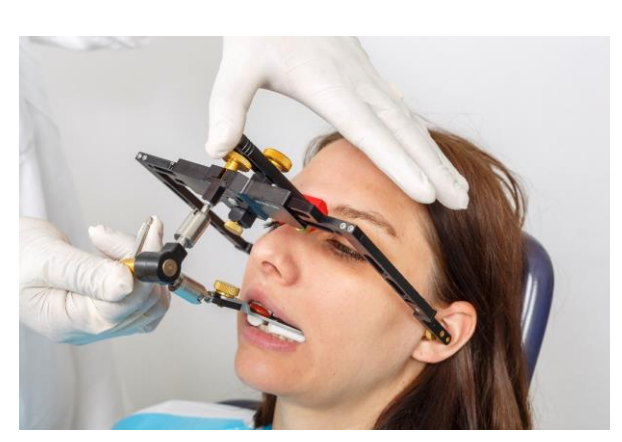

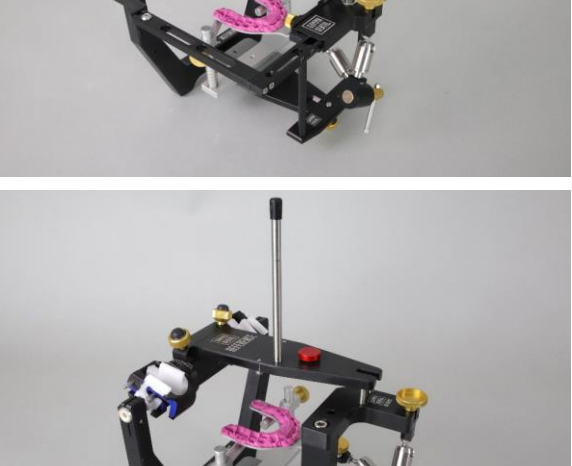

# <span id="page-11-0"></span>**2.3.1 Auswählen des richtigen Transferblocks**

Je nach Anatomie des jeweiligen Patientenfalles kann die Bissgabel mit den Oberkieferimpressionen höher oder tiefer im Artikulator bzw. Übertragungsstand positioniert werden. Das digitale Transferblock-Set bietet daher Blöcke in verschiedenen Höhen, um der individuellen Situation gerecht zu werden.

GAMMA DENTAL

**OK:** Der passende Transferblock sollte im montierten Zustand einen Abstand von etwa 1-2 Zentimetern zu den Impressionen in der Bissgabel aufweisen.

**Nicht OK:** Ein zu großer Abstand erfordert eine übermäßige Menge an Füllmasse. Dies kann die Qualität des Scanergebnisses beeinträchtigen.

**Nicht OK:** Bei einem zu geringen Abstand kann der Scan des vom Transferblock bereitgestellten Referenzmusters erschwert werden.

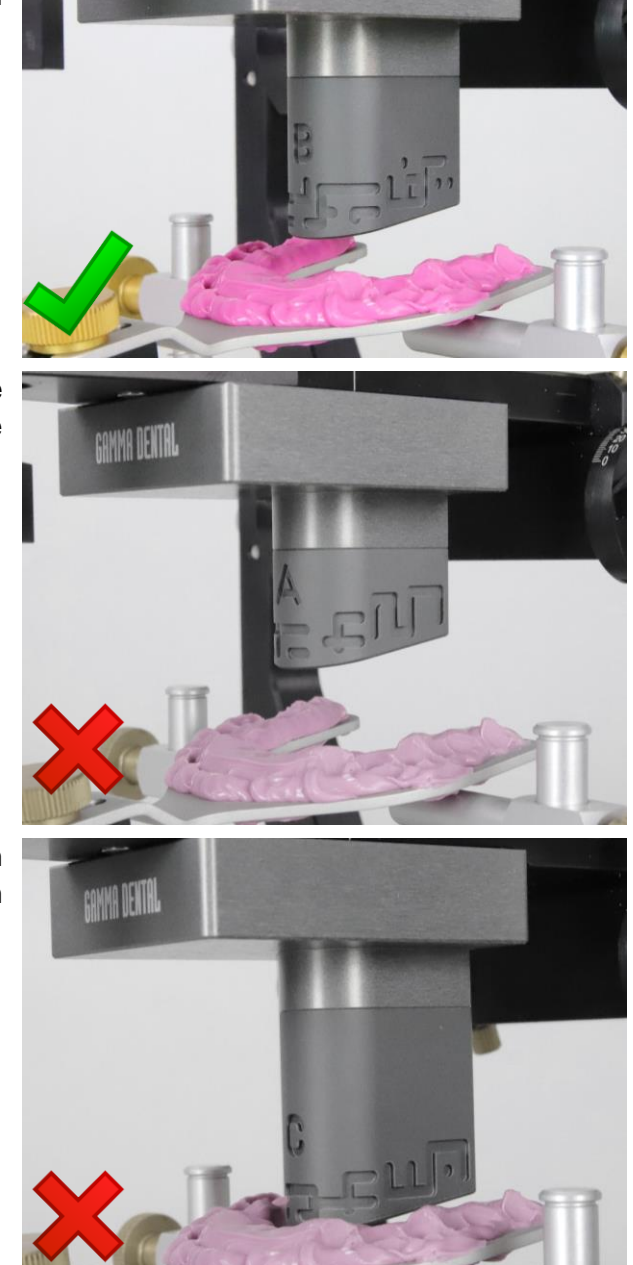

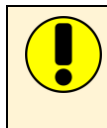

Achten Sie immer darauf, dass der Transferblock nicht die Bissgabel oder das Bissregistriermaterial berührt. Dies kann die Position der Bissgabel verfälschen und somit zu einer falschen Positionierung der Scans im virtuellen Artikulator führen.

#### <span id="page-12-0"></span>**2.3.2 Füllen des Spaltes zwischen Bissgabel und Transferblock**

Da der Messbereich typischer Intraoralscanner relativ klein ist, kann ein großer Spalt zwischen der Bissgabel und dem Transferblock dazu führen, dass der Scanner die beiden Flächen nicht zu einem kontinuierlichen Scan verbindet. Es wird daher empfohlen, diesen Spalt vor dem Scannen mit weichem und formbarem Abformmaterial (z. B. Optosil® Comfort Putty) oder Modelliermasse zu füllen.

Hierfür wird die Verwendung eines Zweikomponenten-Materials empfohlen, welches durch Zumischen eines Aktivators aushärtet. Dies stellt sicher, dass das Material während des Scannens seine Form beibehält. Achten Sie dabei auf ein zügiges Vorgehen, da das Schließen des montierten Transferblocks auf ein bereits ausgehärtetes Material die Position der Bissgabel verfälschen kann.

Öffnen Sie zunächst den Übertragungsstand bzw. den Artikulator. Verwenden Sie eine ausreichende, etwa handtellergroße Menge an Füllmasse, fügen Sie den Aktivator hinzu und kneten Sie die Masse gründlich, um die Komponenten zu vermischen. Bringen Sie die Füllmasse in eine passende Form und legen Sie sie in den Zahnbogen der Bissgabel. Achten Sie darauf, die Oberkieferimpressionen nicht auszufüllen.

Schließen Sie den Transferstand bzw. den Artikulator. Stützen Sie die Füllmasse von unten ab, um sicherzustellen, dass sie an der Unterseite des Transferblocks haftet. Achten Sie darauf, dass kein Material in das Referenzmuster des Blocks gelangt.

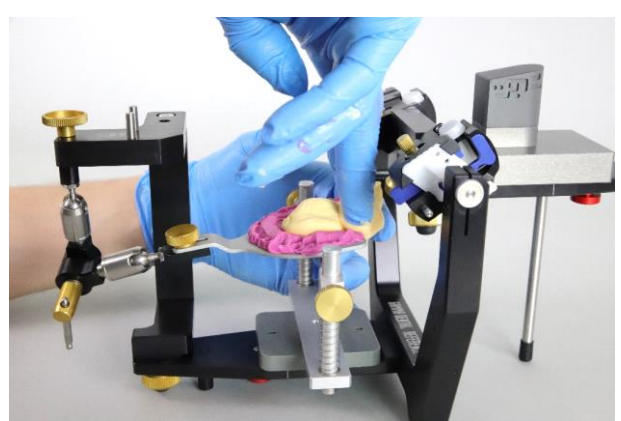

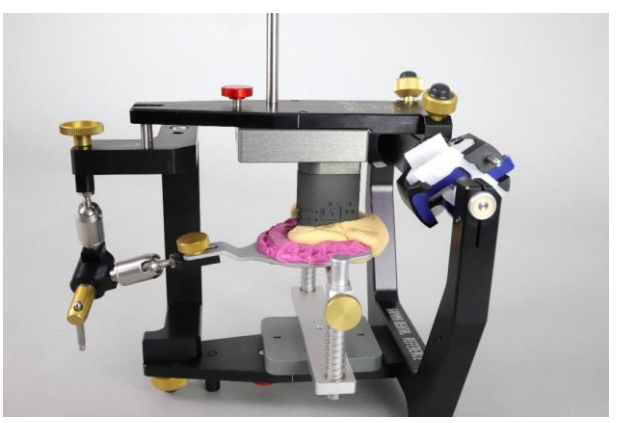

Je nach Breite des zu füllenden Spalts können Sie mit einem Stift oder einem anderen spitzen Werkzeug Vertiefungen in die Füllmasse um den gesamten Zahnbogen herum einbringen. Dies sorgt für eine zusätzliche Oberflächenstruktur während des Scanvorgangs und kann so die Scanqualität verbessern.

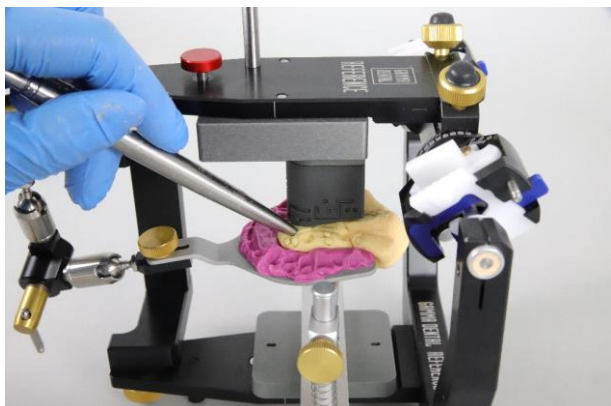

# <span id="page-13-0"></span>**2.3.3 Durchführen des Bissgabel-Scans**

Sobald die Füllmasse ausgehärtet ist, können Sie einen Scan der Oberkieferabdrücke zusammen mit dem Referenzmuster des Transferblock mit Ihrem Intraoralscanner durchführen. Je nach Art des verwendeten Scanners können Sie einen zusätzlichen Scan-Datensatz in der Scan-Software erstellen oder diesen Scan als zusätzlichen Unter- oder Oberkieferscan in derselben Falldatei durchführen.

Beginnen Sie den Scan an den Seitenzähnen auf einer Seite und bewegen Sie den Scanner kontinuierlich auf und ab, um die Impressionen des Oberkiefers sowie das Referenzmuster des Transferblocks zu erfassen. Bewegen Sie sich dabei langsam entlang des Zahnbogens, bis Sie die gegenüberliegende Seite erreichen. Falls erforderlich, können Sie den Scanvorgang kurz unterbrechen, um den Scanner neu zu positionieren, um dann an derselben Stelle fortzufahren.

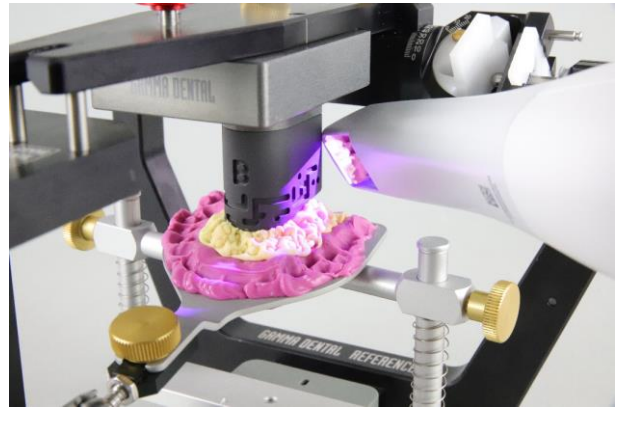

Überprüfen Sie die Scandaten und scannen Sie schlecht gescannte Bereiche oder Löcher in den Oberkieferimpressionen und im Referenzmuster des Transferblocks erneut. Nicht vollständig gescannte Flächen könnten von der Scan-Software automatisch geschlossen werden und so die Genauigkeit verschlechtern.

Sobald der Scanvorgang abgeschlossen ist, können Sie den Transferblock und den Gesichtsbogen vom Transferstand oder Artikulator entfernen.

Fahren Sie mit dem Exportieren der Scandaten aus Ihrer Scansoftware in einem offenen Dateiformat wie PLY, OBJ oder STL fort. Weitere Informationen finden Sie in der Gebrauchsanweisung Ihres Intraoralscanners.

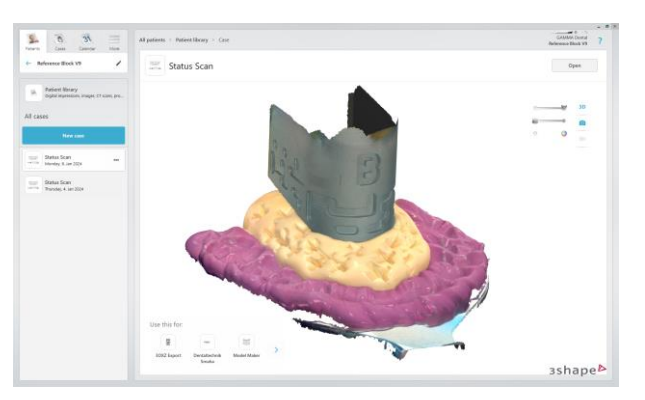

# <span id="page-13-1"></span>**2.4 Ausrichten der Scandaten in CADIAS 3D**

Durch den Export der Scandaten sollten Sie mindestens drei Dateien erhalten haben, nämlich den Ober- und Unterkiefer in Relation, sowie den Scan der Bissgabel zusammen mit dem Transferblock.

Beim Import dieser Dateien in CADIAS 3D bietet Ihnen die Software einen Schritt-für-Schritt-Assistenten zum Einartikulieren der intraoralen Scans. Durch das Ausrichten der einzelnen Scans zueinander können diese im virtuellen Artikulator korrekt positioniert und für die virtuelle Funktionsanalyse verwendet werden.

Der digitale Workflow ist somit abgeschlossen. Weiterführende Informationen finden Sie in der Gebrauchsanweisung der GAMMA Dental Software.

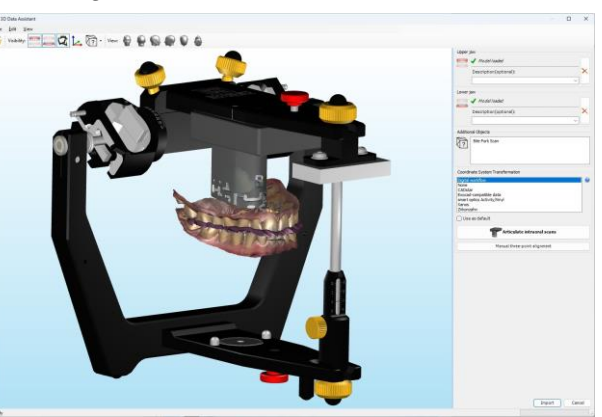

# <span id="page-14-0"></span>**3 Spezifikation**

# <span id="page-14-1"></span>**3.1 Wartung und Reinigung**

Die Reinigung der Geräte sollte möglichst schonend und ohne Verwendung von Lösungsmitteln erfolgen. Eine Desinfektion oder Sterilisation ist mangels Patientenkontakt nicht erforderlich. Für die dauerhafte Funktion der beweglichen Teile sind keine Schmiermittel erforderlich.

# <span id="page-14-2"></span>**3.2 Betriebsbedingungen**

Die Geräte sind ausschließlich für den Betrieb in trockenen Innenräumen bestimmt. Es gelten folgende Betriebsbedingungen:

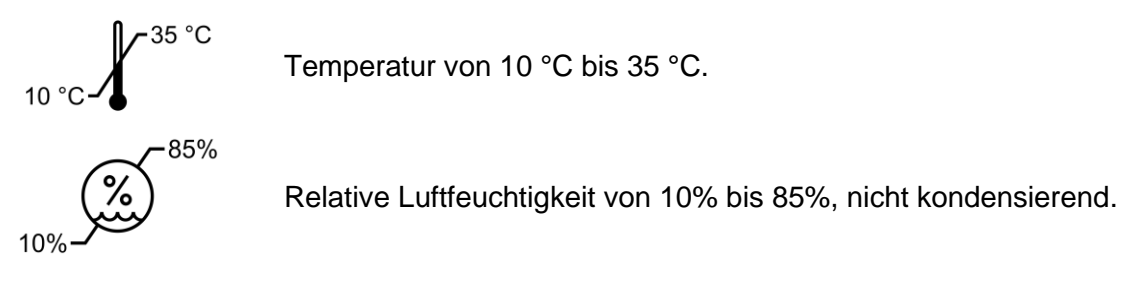

Bei starkem Klimawechsel ist vor Inbetriebnahme so lange zu warten, bis das Gerät Raumtemperatur angenommen hat.

# <span id="page-14-3"></span>**3.3 Lager- und Transportbedingungen**

Sollen die Geräte über längere Strecken transportiert werden, verstauen Sie sie in der jeweiligen Originalverpackung. Bei Lagerung und Transport sind folgende Umgebungsbedingungen einzuhalten:

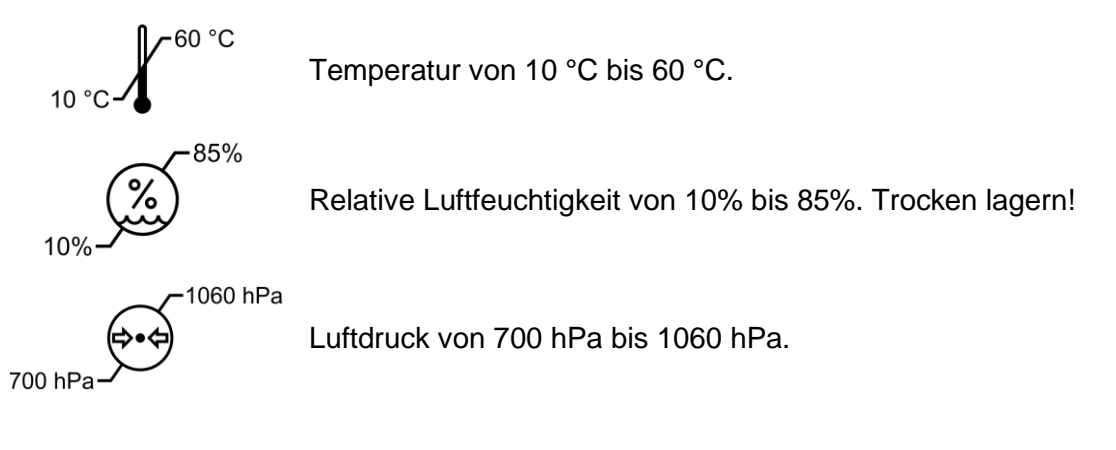

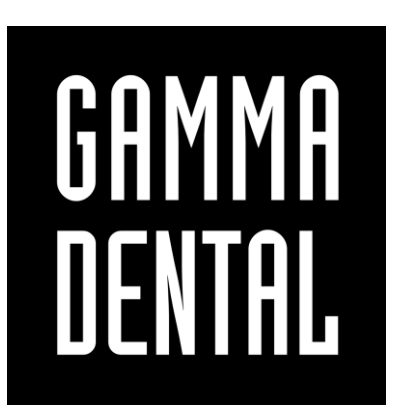

**[www.gammadental.com](https://www.gammadental.com/)**